## **外部ファイル送受信** 2. 外部ファイル受信 **(1)受信テーブル登録** 外部ファイルの受信を行う場合初めに受信テーブルを作成した後に、受信手続きを行っていただく必要が あります。 残高照会<br>入出金明細照会 総合/給与振込他 税金各種料金<br>- 払込み 利用者情報 ふトップ 資金移動 (ファイル伝送) 変史 総合/給与振込他(ファイル伝送) から外部ファイル送受信をク 預金口座振替 総合振込 給与·買与為 入出金明細 振込入金明細  $\mathbf{S}$  $\mathbf{v}$  $\rightarrow$ リックしてください。 外部ファイル送受信 聞じる 2018年01月25日 14時46分10 総合/給与振込他(ファイル伝送) > 外部ファイル送受信 外部ファイル送受信メニュー CIBM220 外部ファイル送信を行います。 外部ファイル送信 外部ファイル受信を行います。 外部ファイル受信 **2**外部ファイル送受信メニューか ら、外部ファイル受信をクリック 外部ファイル送受信の通信結果を印刷できます。 通信結果報告書印刷 してください。 トップ| ▲ ページ上部へ

## **外部ファイル送受信**

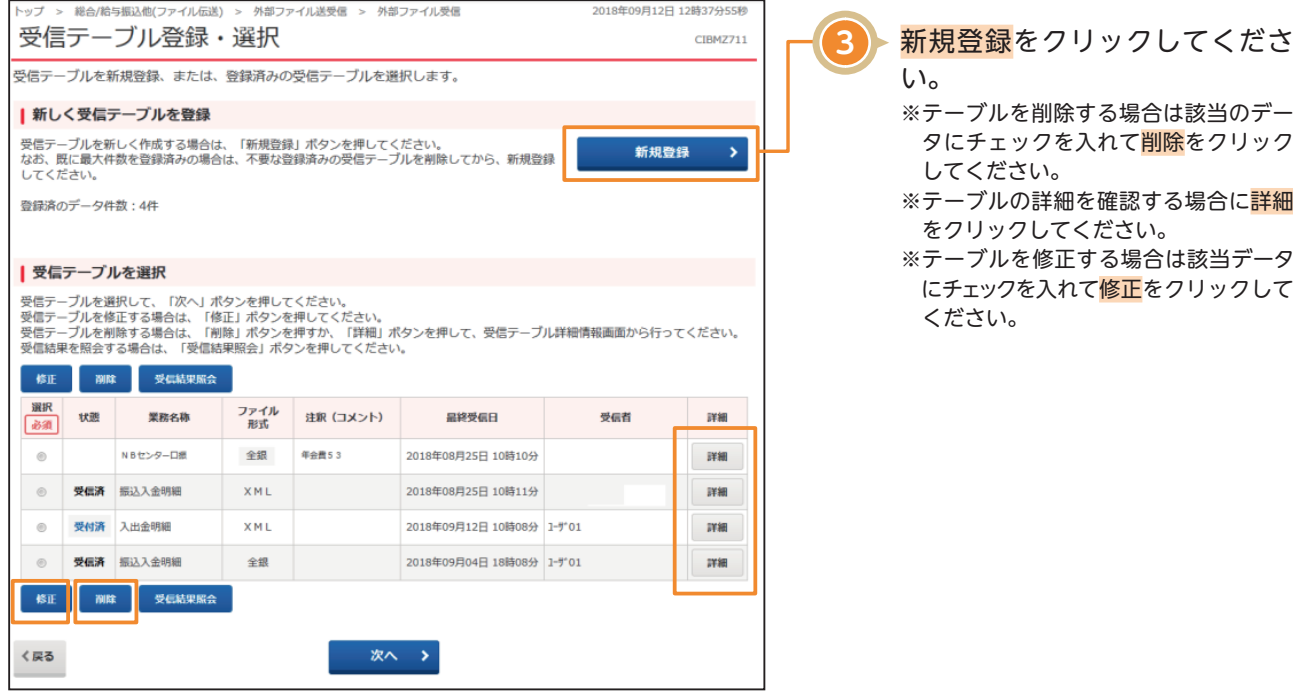

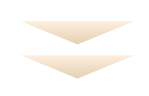

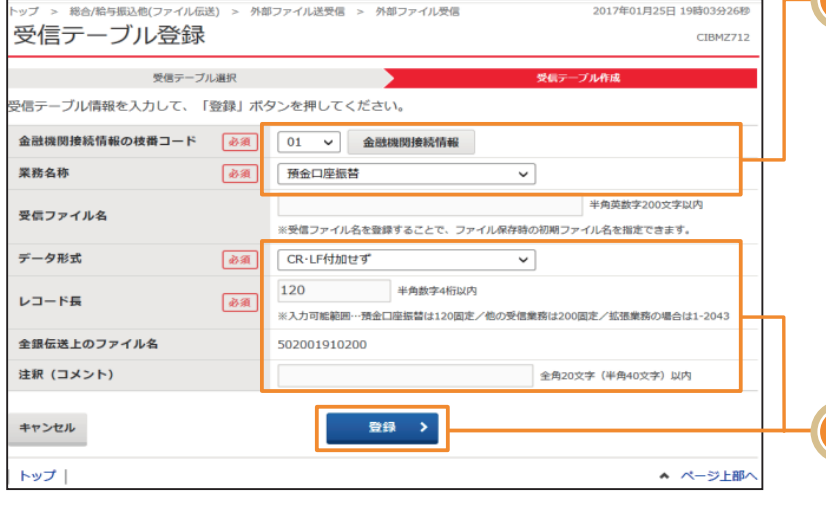

金融機関接続情報の下記の枝番 コードを確認いただき、ご利用され たい業務名称をご選択ください。 01………預金口座振替、等 51~74…NBセンター口振 ※業務名称から各業務(預金口座振替、NB センター口振、入出金明細、振込入金明 細)を選択すると、レコード長とファイル 名は自動的に入力されます。 ※NBセンター口振=NBセンター代金回収 サービスのことです。

**4**

**5**

## ・データ形式を選択し、<mark>登録</mark>をクリッ クしてください。

※データには、「CR·LF付加せず」「CR付加」 「CR・LF付加」「EOF付加」「LF付加」と いった形式がありますので受信データを 取り込む外部システムやその他用途に応 じてデータ形式をご選択ください。